## DW-MAX Network Setup (Dynamic IP) Locally

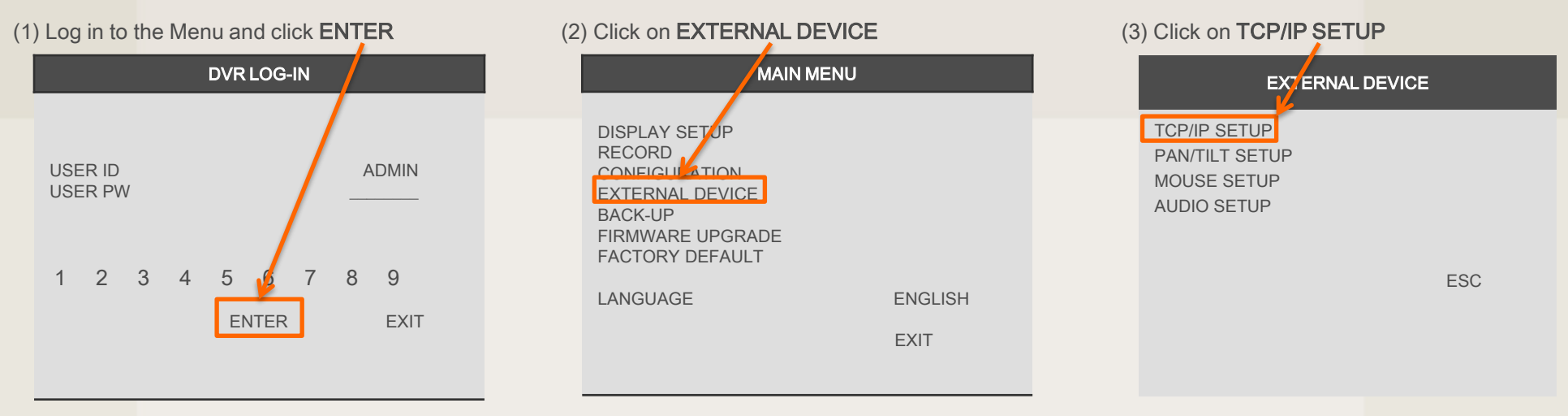

#### (4) Click on IP SETUP

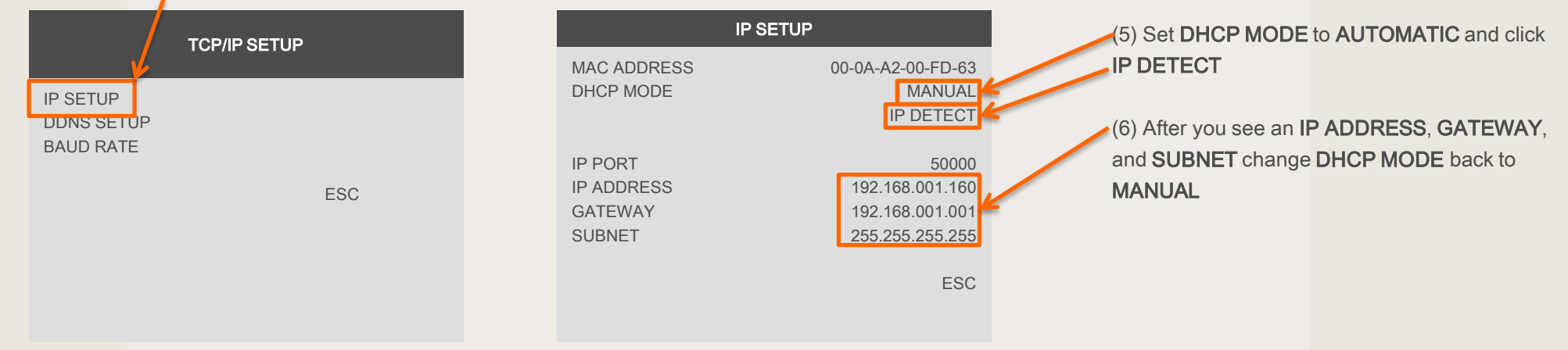

# DW-MAX Network Setup (Dynamic IP) Locally

#### (7) Click ESC, then Click on DDNS SETUP

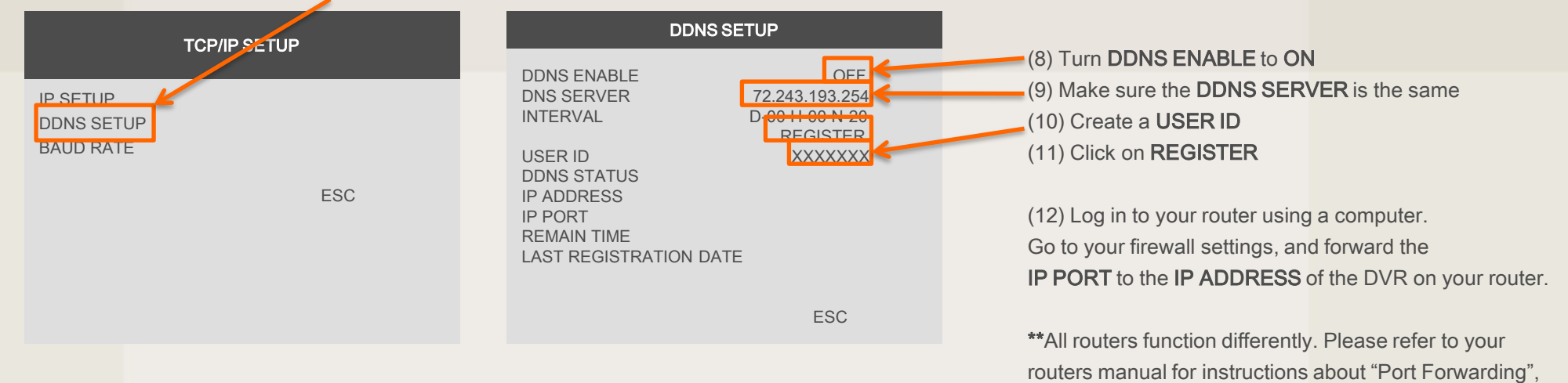

Otherwise consult with your ISP for assistance.

# DW-MAX Network IP Setup (Dynamic IP) Remotely

(1) Launch the software and click NETWORK SETUP (2) Select a Site and click REGISTERING SITE

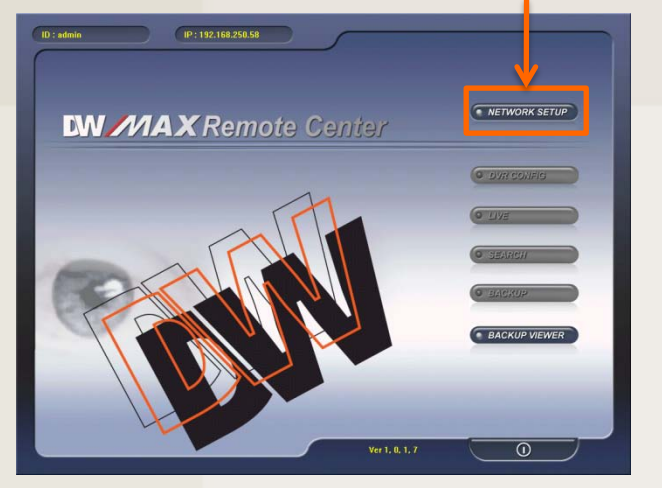

(4) Select a Site and click OK

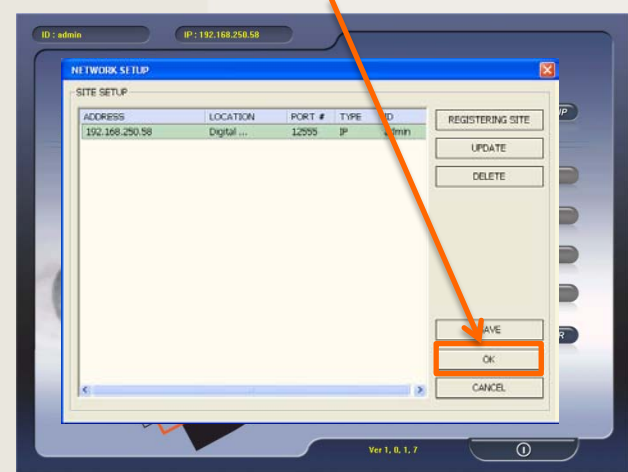

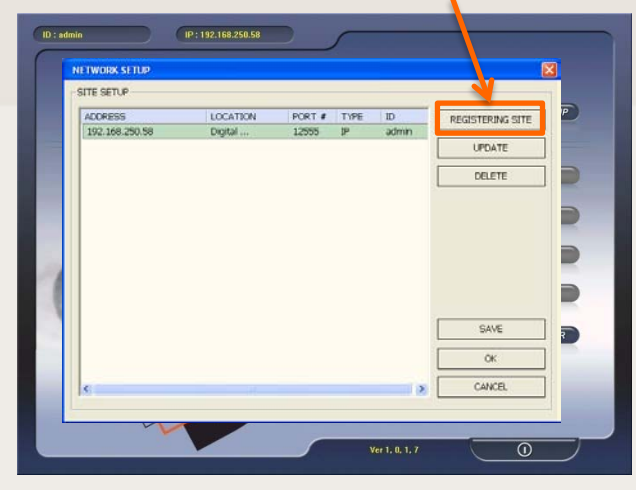

## (5) Enter the password and click LOGIN (6) Click on LIVE

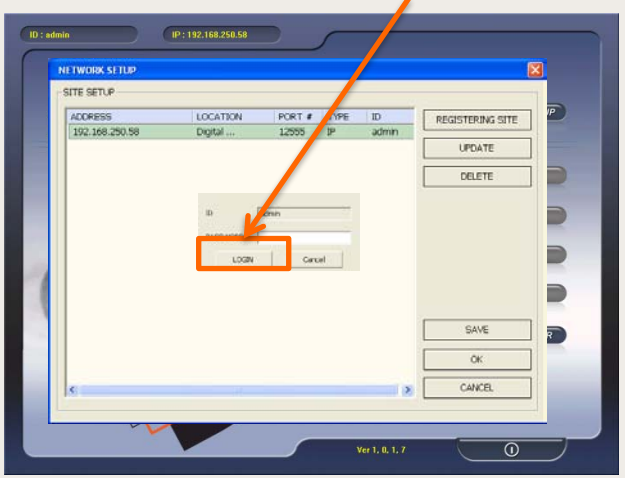

(3) Select MANUAL. Enter the IP Address, Port, User ID and Password. Click OK

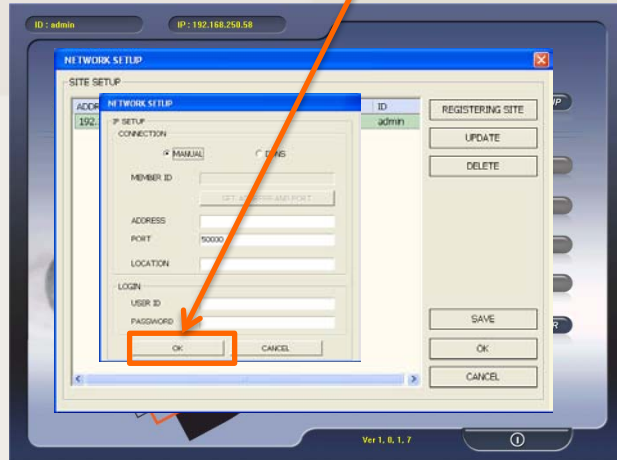

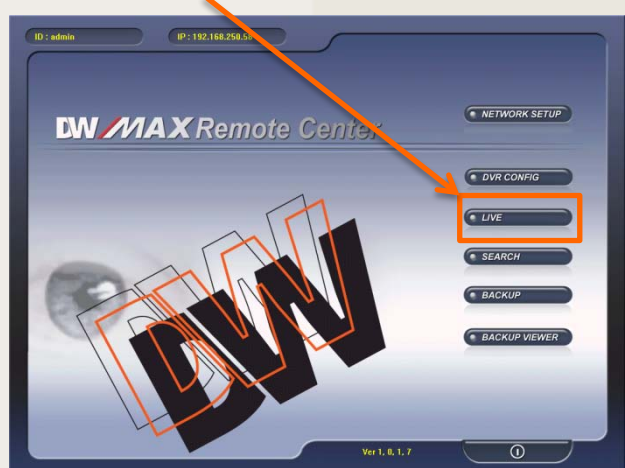

DW-MAX Network IP Setup (Dynamic IP) Remotely

(7) Verify all the information is correct, then click CONNECT

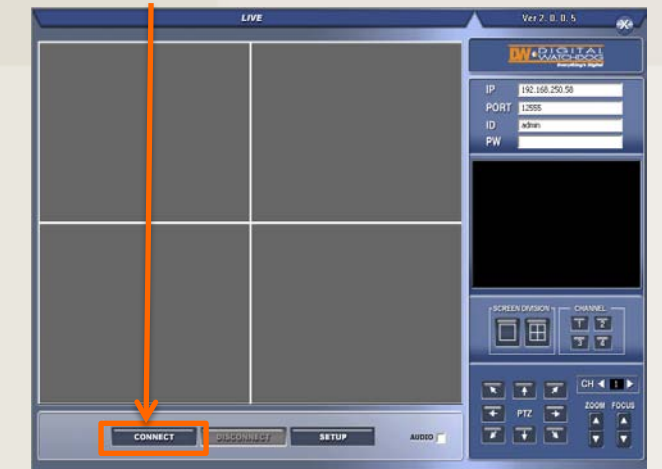

(8) Once you see "CONNECTION ESTABLISHED" the video should load in a few minutes.

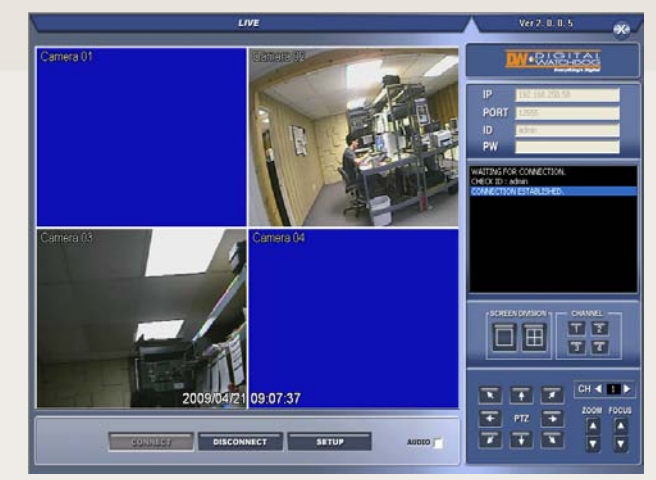

## DW-MAX Network IP Setup (Dynamic IP) Online

 $\begin{array}{l|ccc} \hline \textbf{C} & \textbf{I} & \textbf{I$ 

#### (1) Open Internet Explorer and go to

<http://za.dwddns.com/xxxxxxx> replacing "xxxxxxx" with the USER ID you created, Click on LIVE

## $EE$  $\bigodot \bigodot \bullet \biguplus$  in the final dividing company  $\bigtriangledown$  is a  $\frac{1}{2}$   $\frac{1}{2}$   $\frac{1}{2}$   $\frac{1}{2}$   $\frac{1}{2}$   $\frac{1}{2}$   $\frac{1}{2}$   $\frac{1}{2}$  $\|\times\|$  (Edit  $\sim$  2) Post to Blog  $\times$  Convert - Risele Vew Favorites Tools Help Forester & Supported Stay . [8] Free Hotmail (8) With Stor Gallery .  $\overline{\mathbb{Q}}\rightarrow\overline{\mathbb{Q}}\rightarrow\overline{\mathbb{Z}}\cdot\overline{\mathbb{H}}\rightarrow\text{Bop}\times\text{Iddy}\leftarrow\text{Idz}\leftarrow\overline{\mathbb{Q}}\leftarrow$ Pert : 1255 **LW MAX Remote Center COVEC**  $C$  ave **E SEARCH** BACKUP **BACKUP VIEWER**  $\overline{\circ}$

(2) Enter the PASSWORD and click CONNECT, otherwise click CONNECT

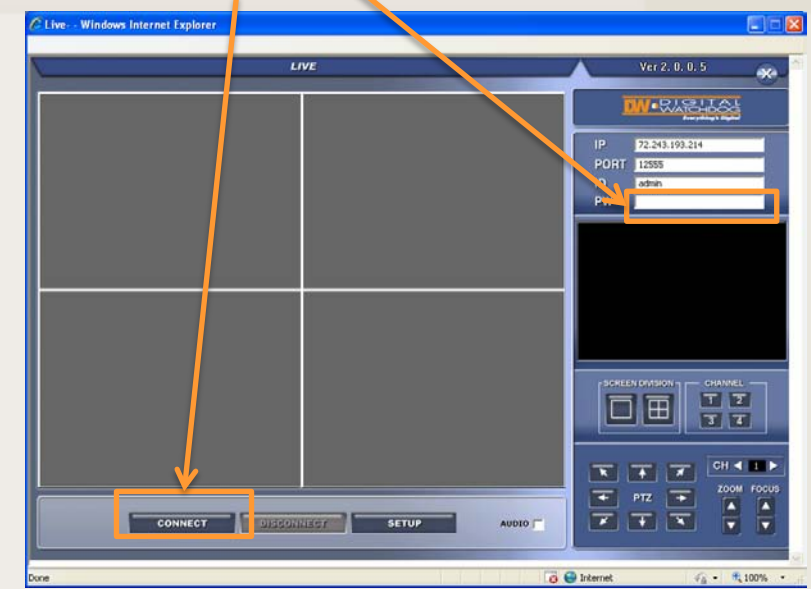